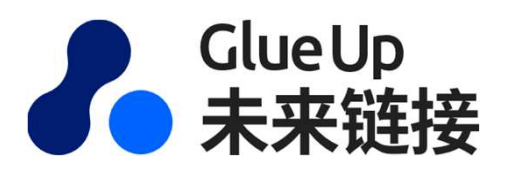

## Speed Networking'<br>
Login & Operation Manual<br>
-Version 1.0<br>
The Essue date: 14 Jan, 2021<br>
Issue date: 14 Jan, 2021 'Speed Networking' Login & Operation Manual -Version 1.0

'闪链'登陆及操作手册

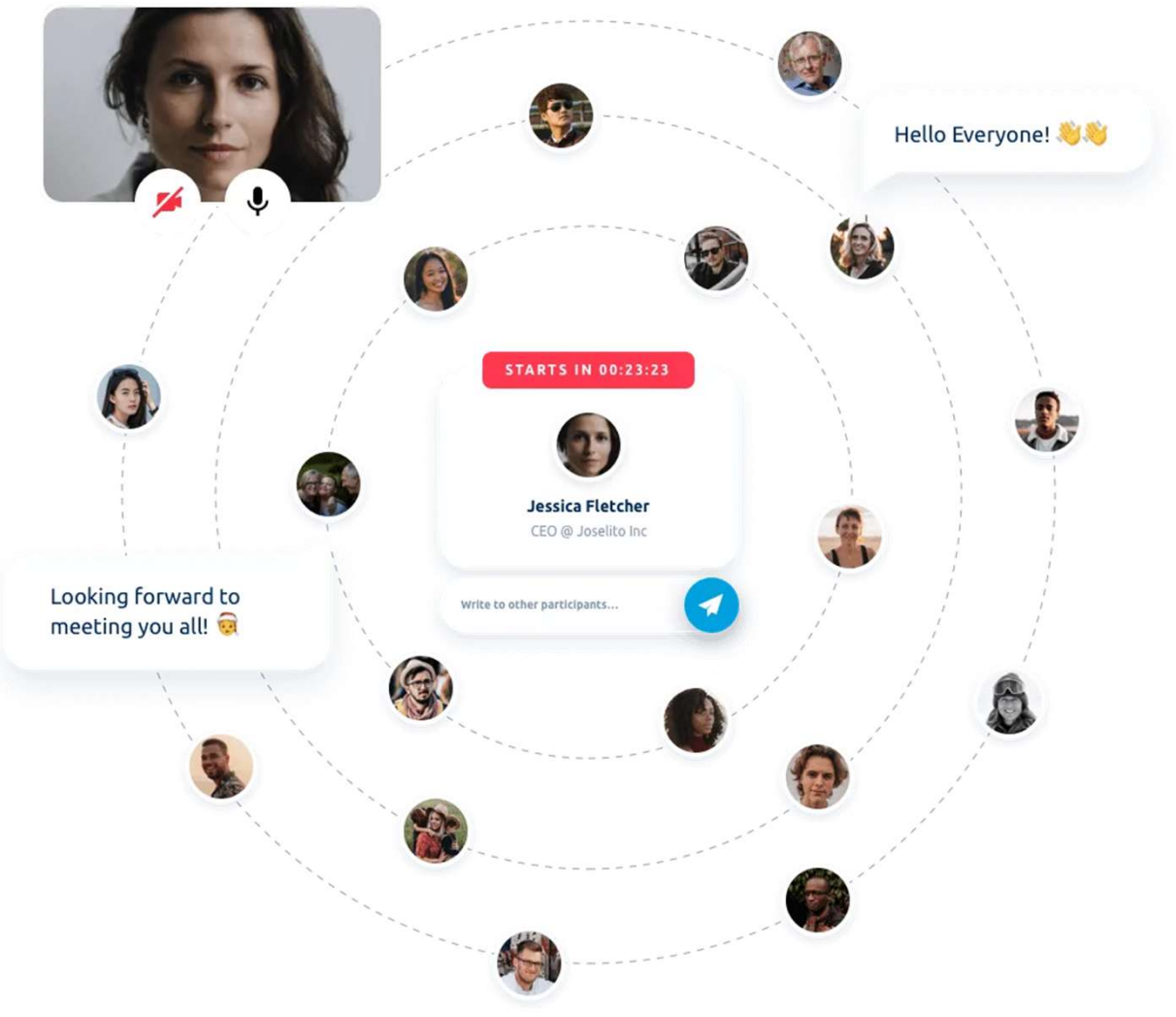

### What is 'Speed Networking'?

#### Speed Networking-New Social Tools Connect and Build Relationships Virtually!

Bring networking online and take the face-to-face networking to a new level by automatically pairing attendees with each other. Let them connect virtually for short 1-on-1 intimate video calls to do business faster and more efficiently than ever.

Enabling your community to engage and build connections is more important than ever. Do it on scale, no matter where your members are with the new Speed Networking solution from Glue Up. 2021, Let's Glue Up Online!

For more information please check below link: https://www.glueup.cn/features/speed-networking-software

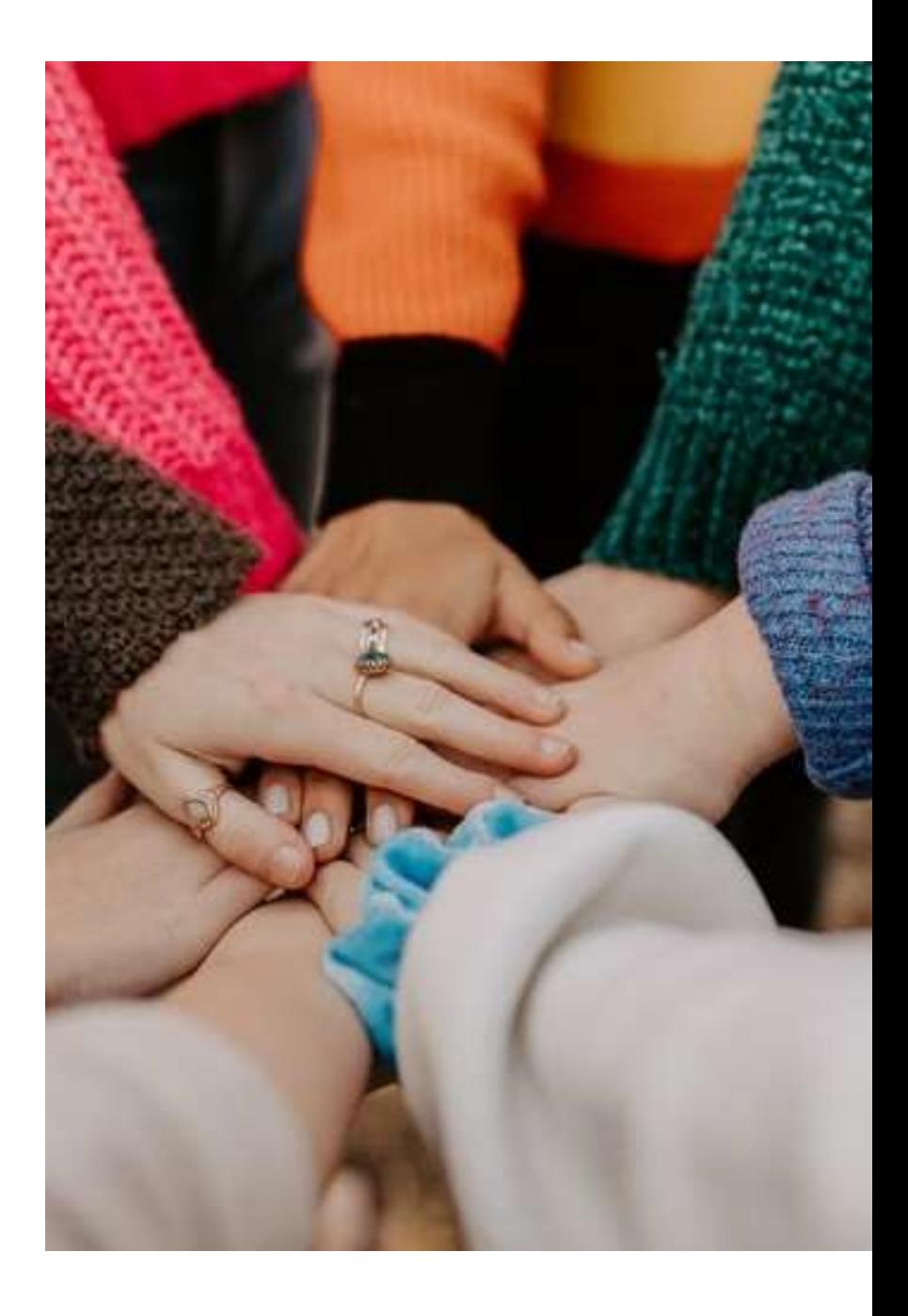

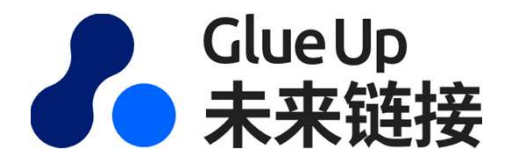

## 'Speed Networking(SN)' Event Attendees Registration, Online Login & Interactive Operation Procedure tworking(SN)' Event Attendees<br>
2011, Online Login & Interactive<br>
Deration Procedure<br>
海羅活动参与者<br><sup>海羅活动参与者</sup>

'闪链'活动参与者

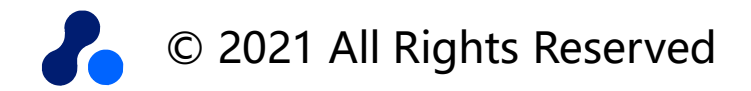

第1-1步: 点击"我要参与"注册报名"闪链"活动

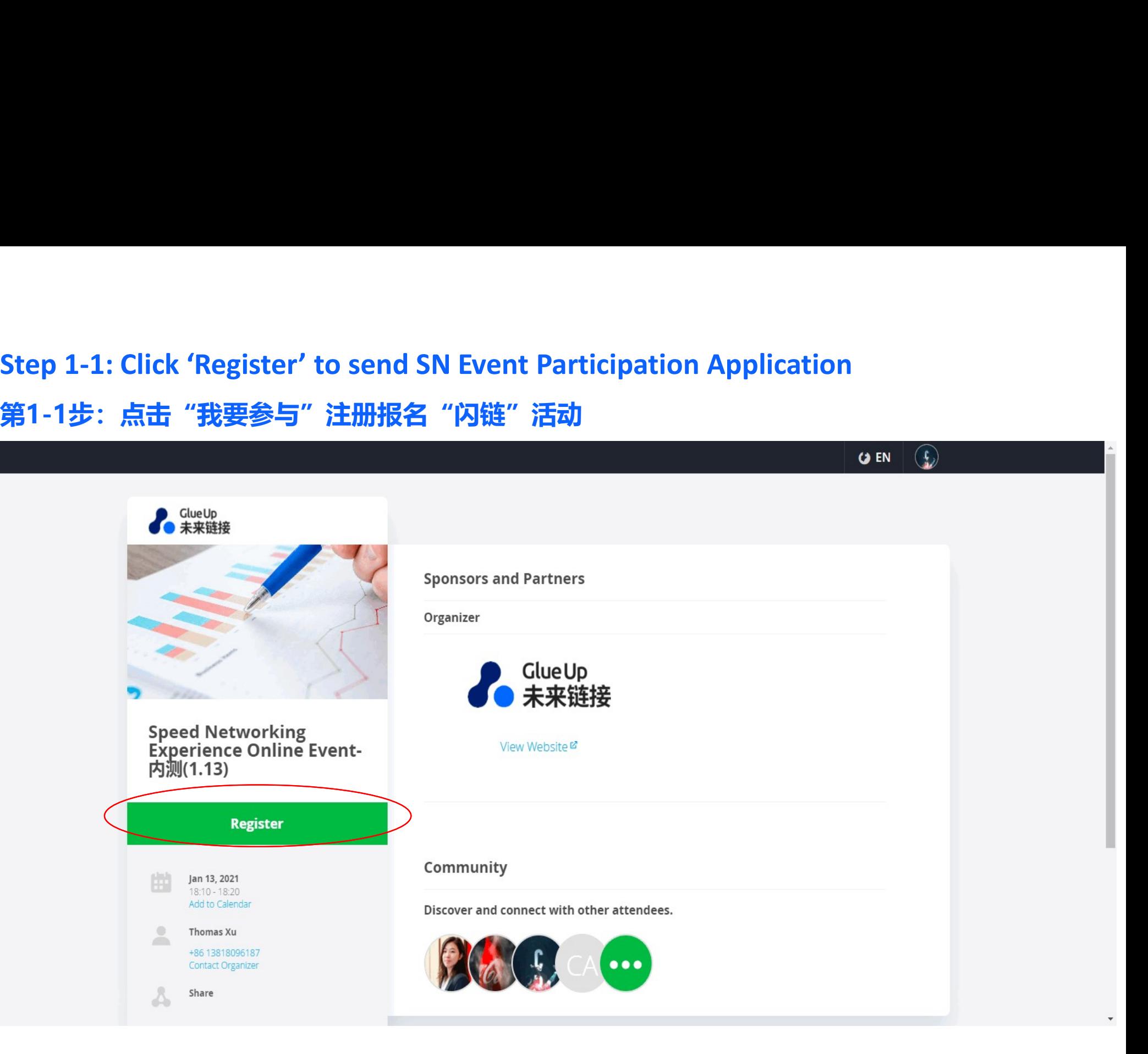

#### 第1-2步:填写注册报名信息

 $\mathbf{r}$ 

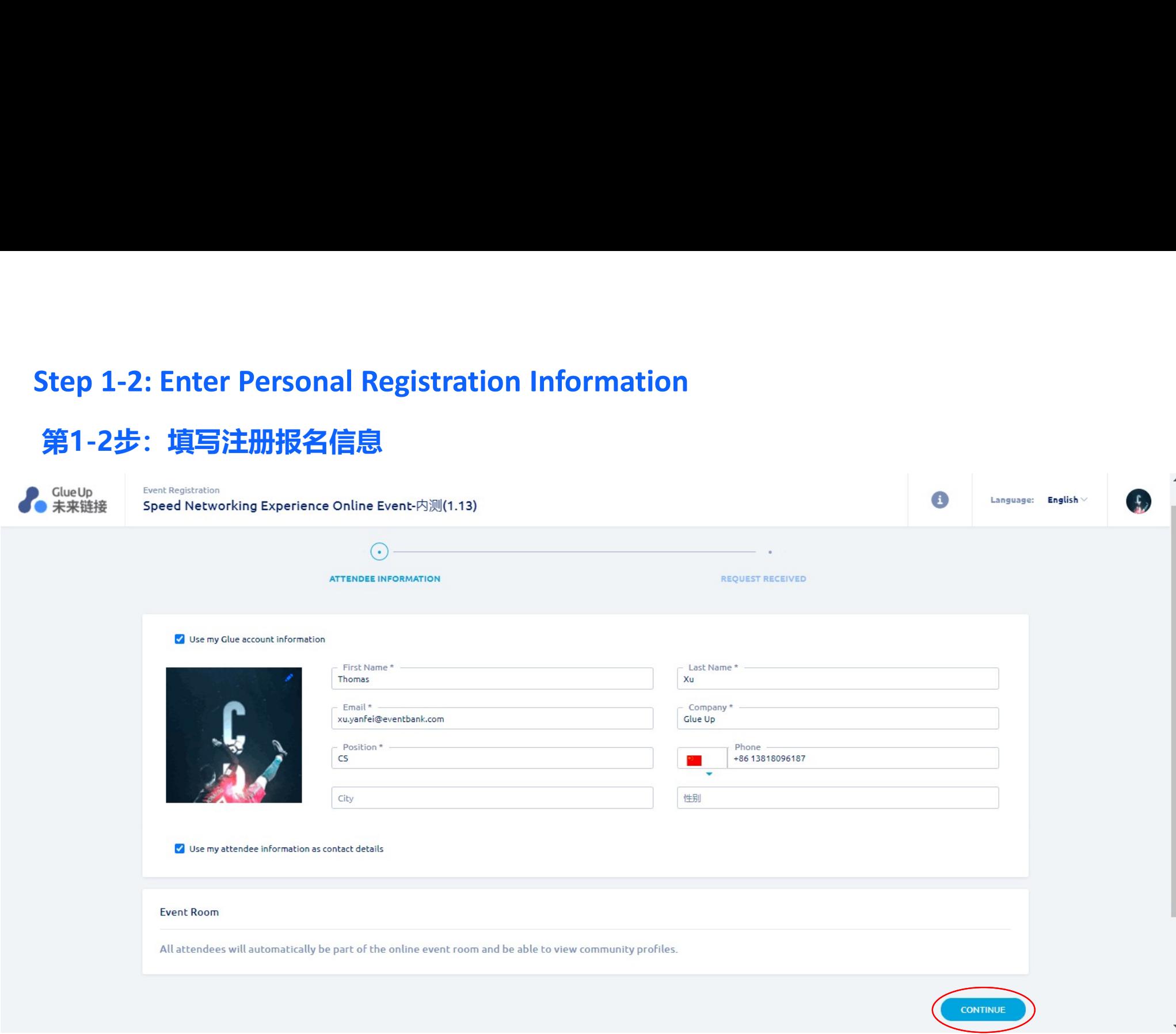

# Step 1-3: Registration done, waiting for approval (if needed)<br>第1-3步:注册成功,等待审批通过(如需审批)<br>Paragethy and a speed Networking Experience Online Event-内测(1.13) 第1-3步:注册成功,等待审批通过(如需审批)

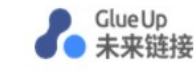

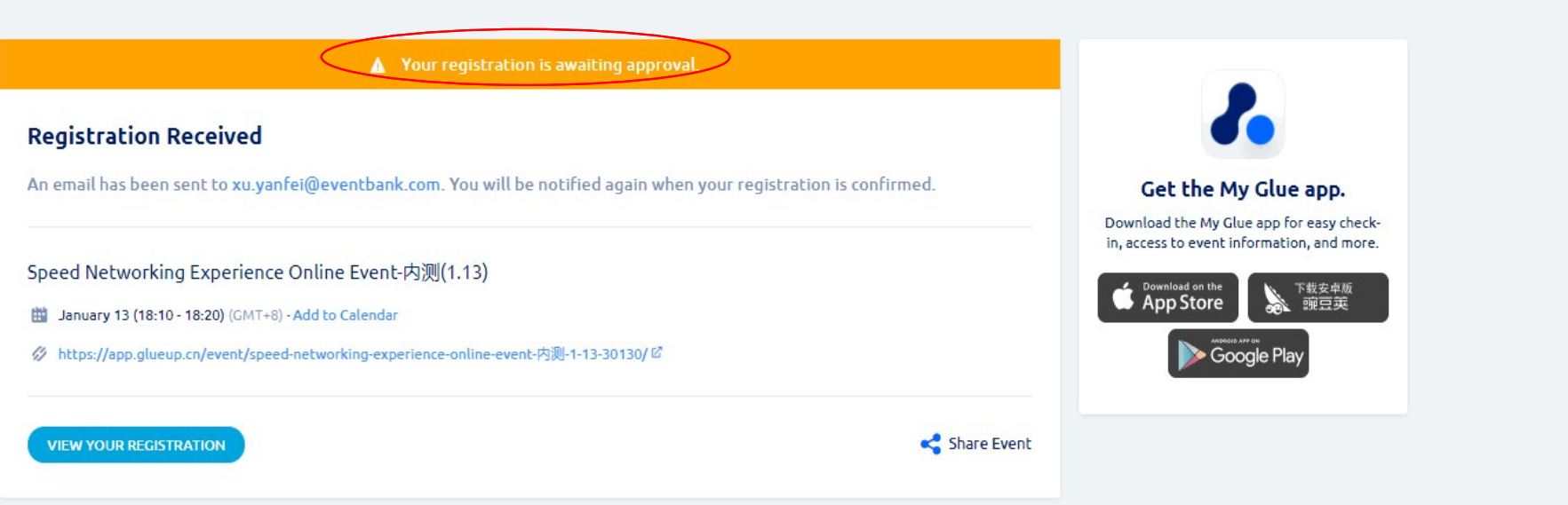

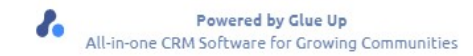

Language: English

#### Step 2-1: Registration done, will receive our Registration Status Email

 $\mathcal{L}$  and  $\mathcal{L}$  and  $\mathcal{L}$  and  $\mathcal{L}$ 

第2-1步:注册成功, 收到注册申请受理邮件

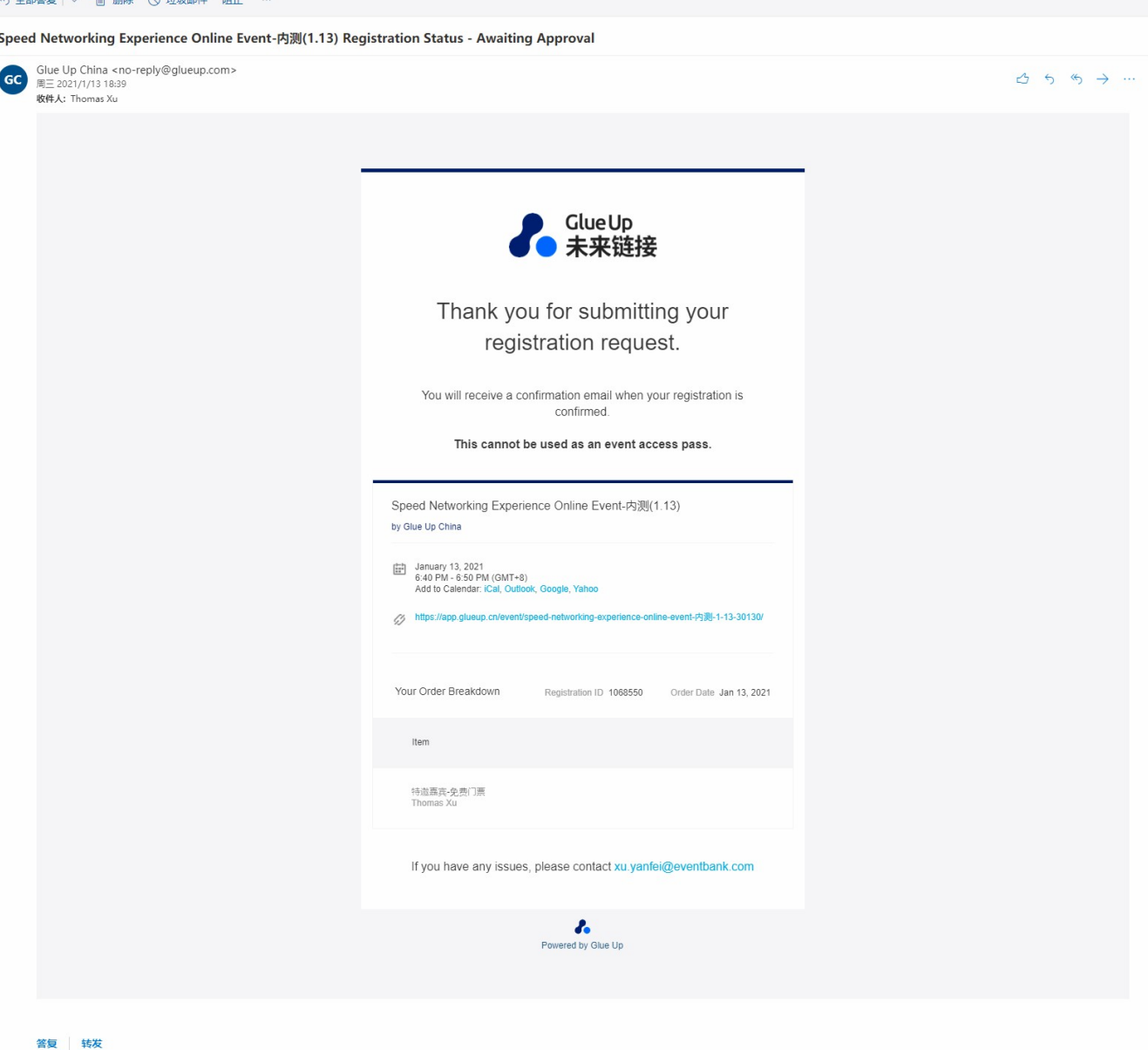

## Step 2-2:<br>
Step 2-2:<br>
Once application<br>
approved(If needed), you<br>
Will receive Registration Once application approved(If needed), you will receive Registration Confirmed Email;

Please click the button of 'Click to Join Event' in email to login and join Speed Networking Event.

第2-2步:审批通过(如有), 收到注册报名确认邮件;

请点击邮件中的"点击加入 网络研讨会"按钮登陆并参 与"闪链"活动

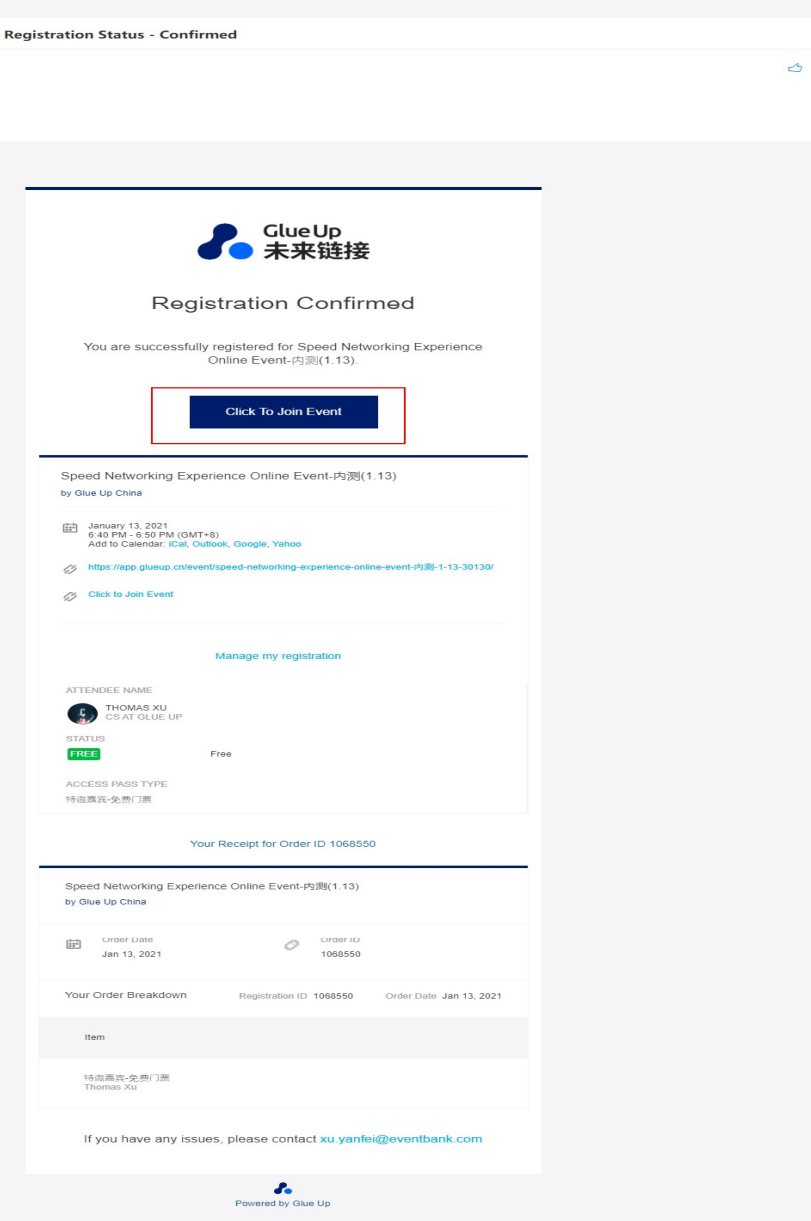

Step 3-1: Click 'Allow' Button to allow platform use the 'Microphone'and 'Camera' of your login device

第3-1步:点击"允许"闪 链使用您登陆设备的"麦 克风"和"摄像头"

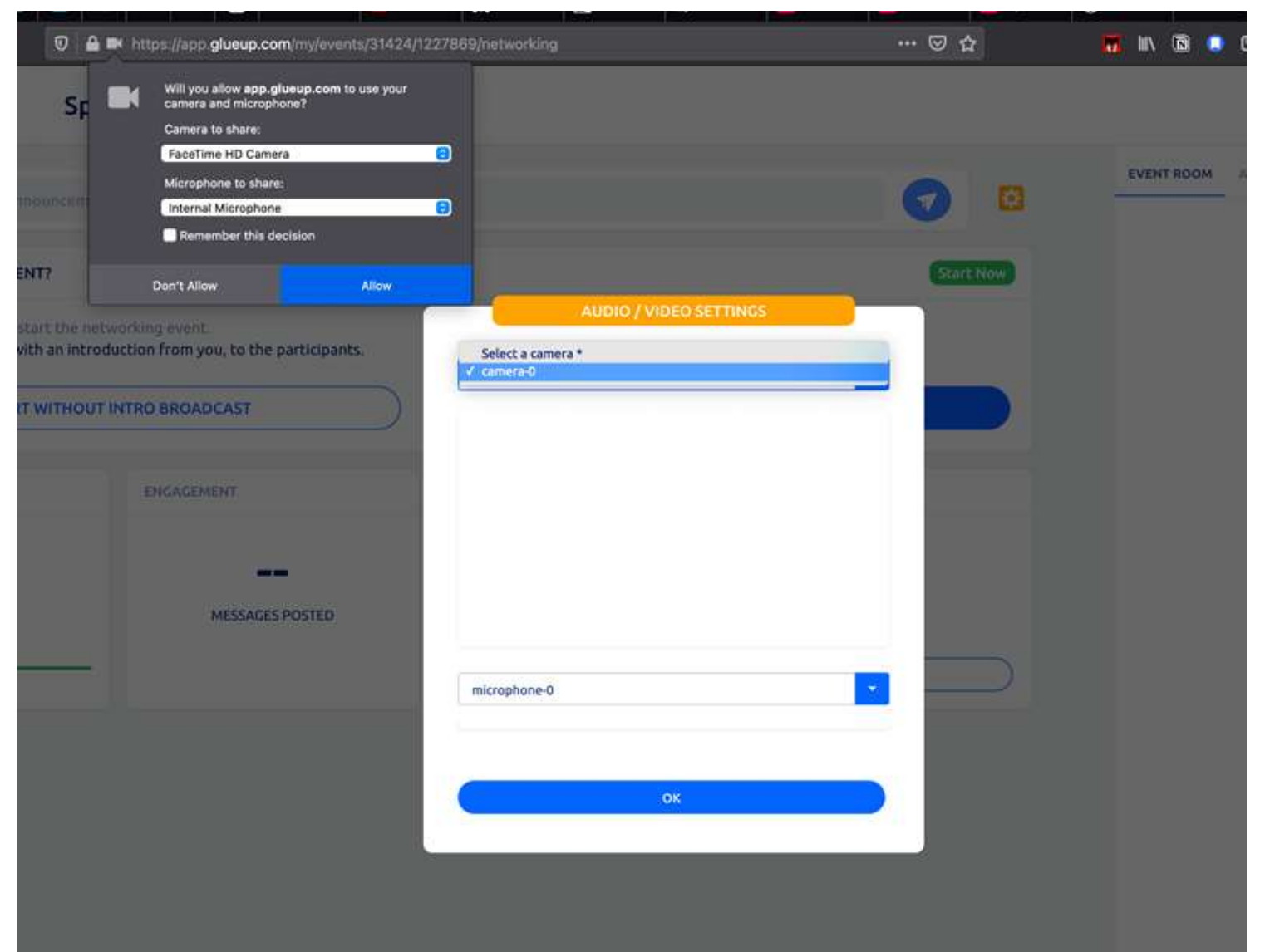

# Step 3-2: First time join SN Event, need to click your browser's 'Refresh' button 1 time, in<br>order to get your Microphone & Camera devices information<br>第3-2步:第一次使用闪链,需点击浏览器的刷新按钮一次更新麦克风和摄像头信息 order to get your Microphone & Camera devices information

第3-2步: 第一次使用闪链,需点击浏览器的刷新按钮一次更新麦克风和摄像头信息

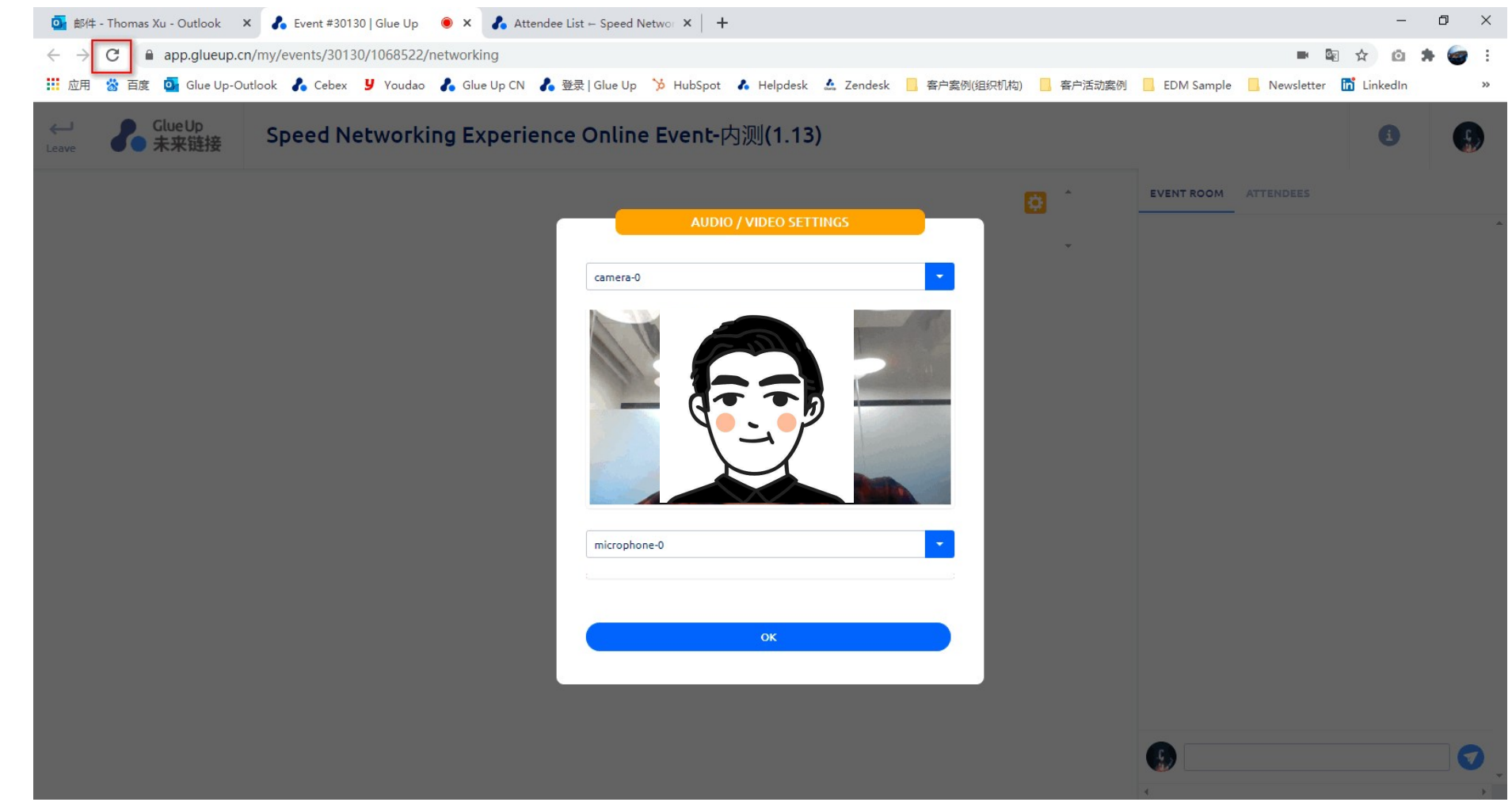

#### Step3-3: Choose the devices (microphone and camera) you want to use and click OK 第3-3步: 手动选择希望使用的"麦克风"和"摄像头"设备,点击"OK"

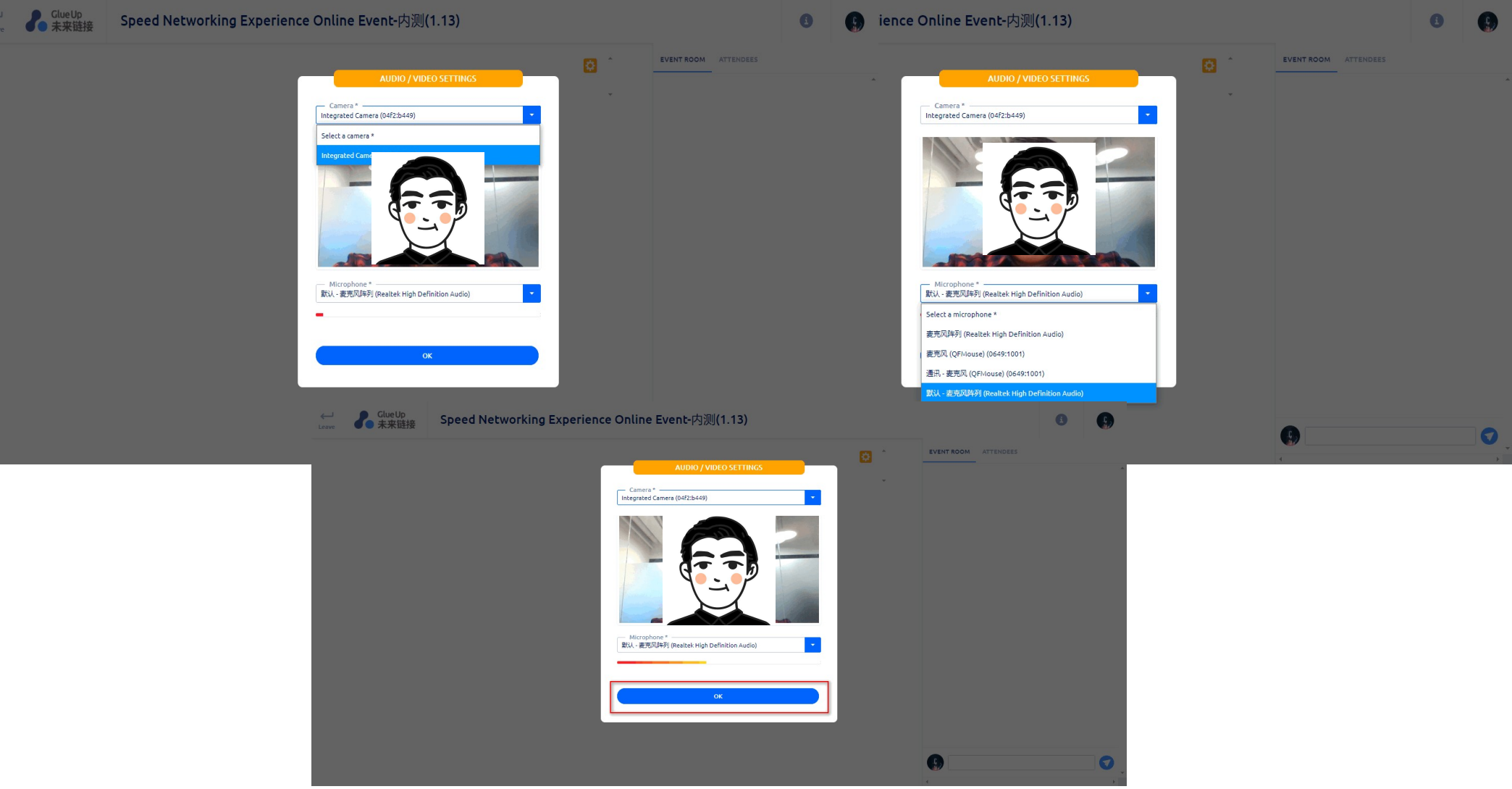

#### Step4-1: Click"Attendees"to see all the members in the event. Click "Name Card" to change your e-Business Card

第4-1步: 点击"Attendees"标签查看闪链活动参与者, 可点击'名片'按钮交换"电子名片"

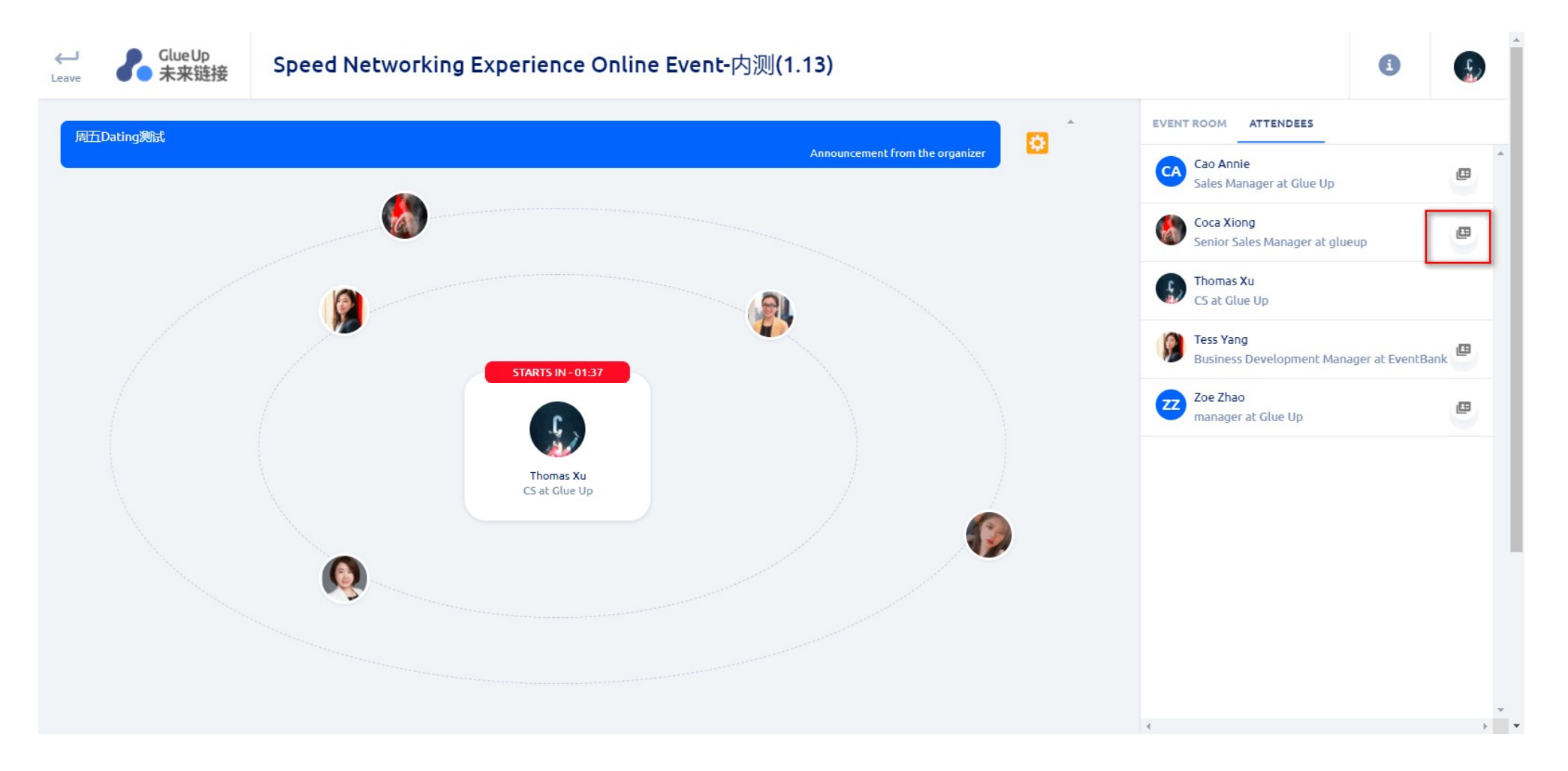

#### Step 4-2: Click 'Share' to share your e-Business Card 第4-2步: 点击 'Share'按钮分享您的"电子名片"

2

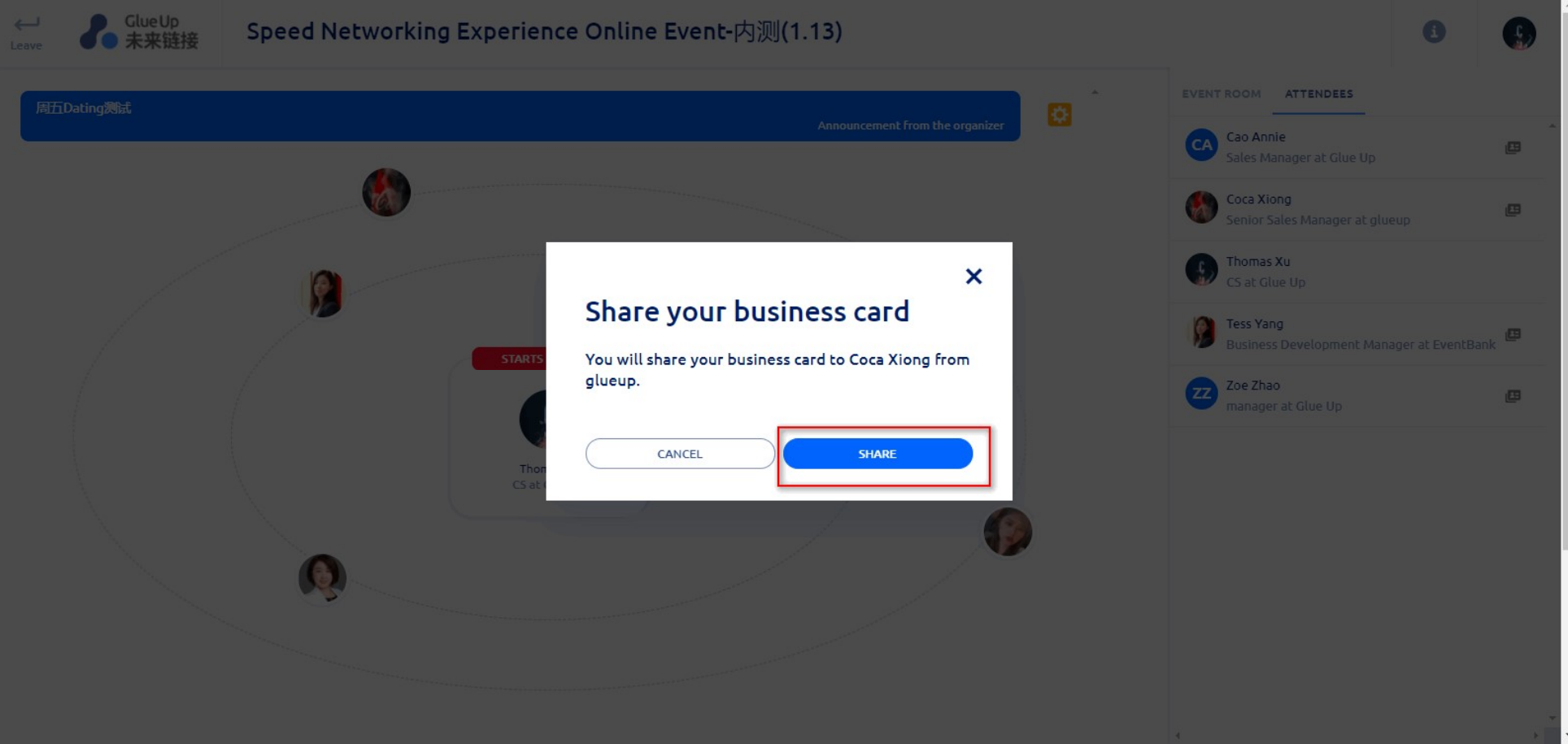

#### Step 4-3: System will tell that the e-Business Card has been successfully shared 第4-3步: 系统提示"电子名片"分享成功

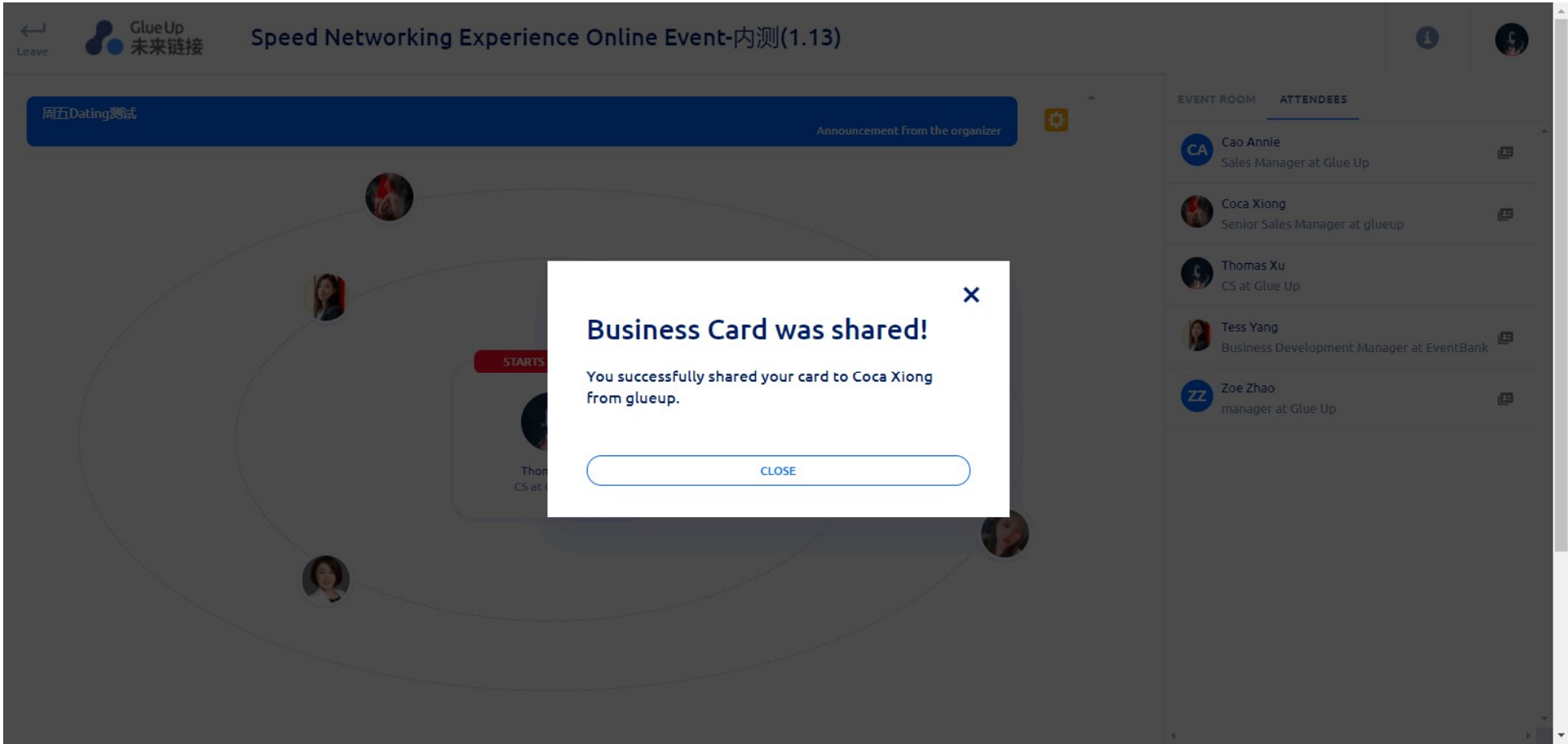

 $\lambda$ 

#### Step5-1: Click'Event Room' to enter the chat room and click 'Send' button to start the conversation

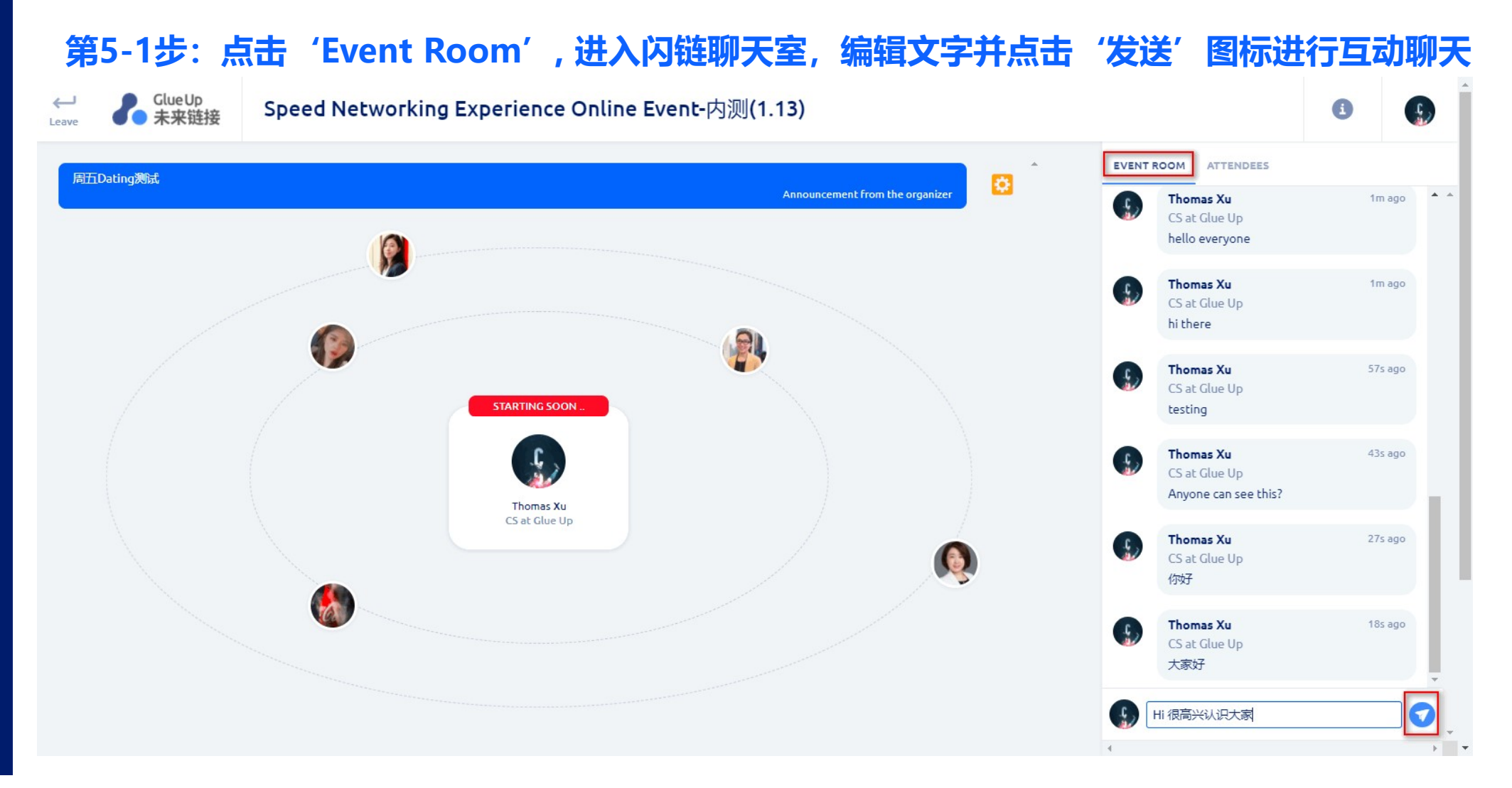

#### Step 5-2: Check the blue message board for the notice of the organizer 第5-2步:在上方蓝色方框区域,可查看组织者的留言板通知

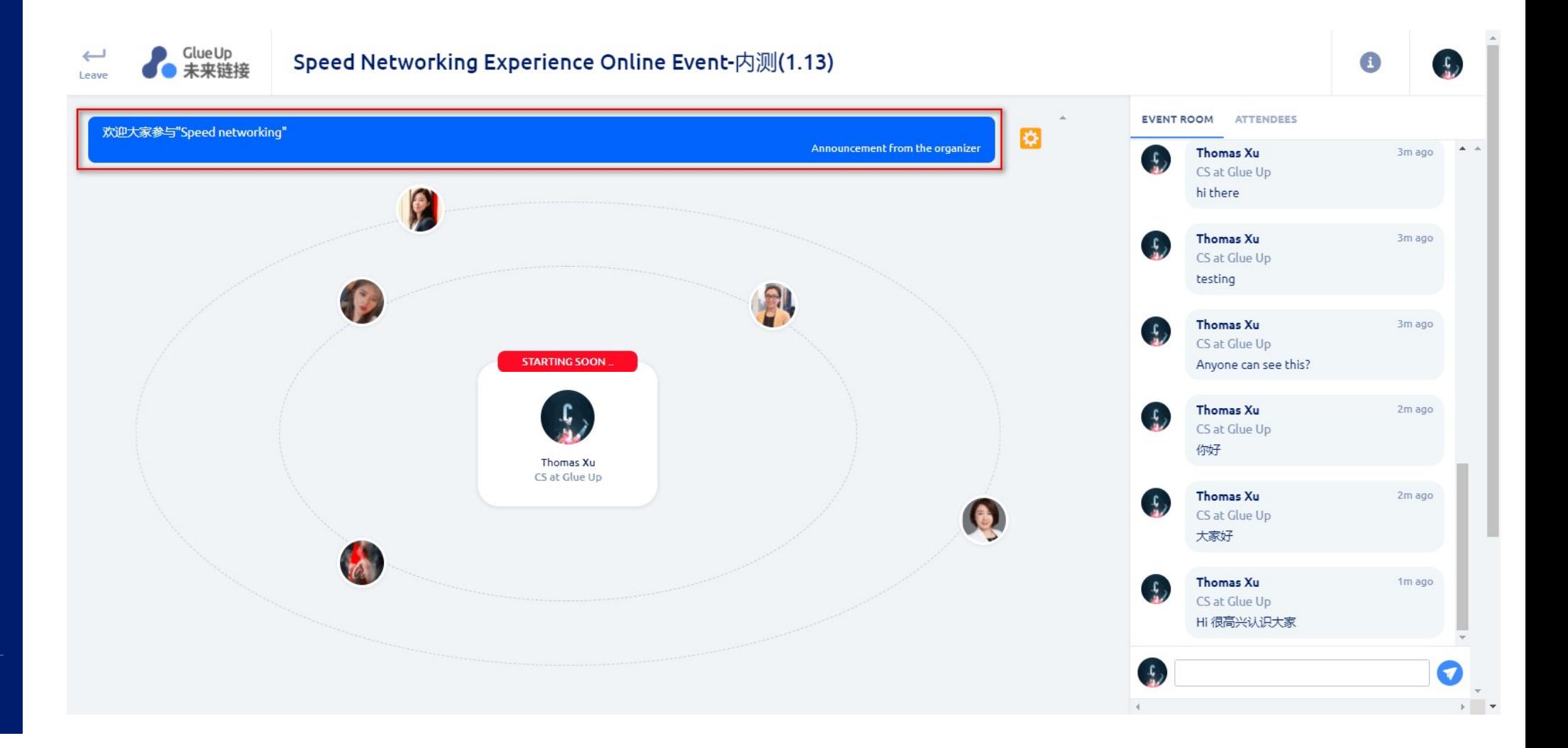

### Step 5-3: View SN system notes and agenda from the white box in the lower area 第5-3步:在下方白色方框区域,可查看闪链活动系统公告及流程

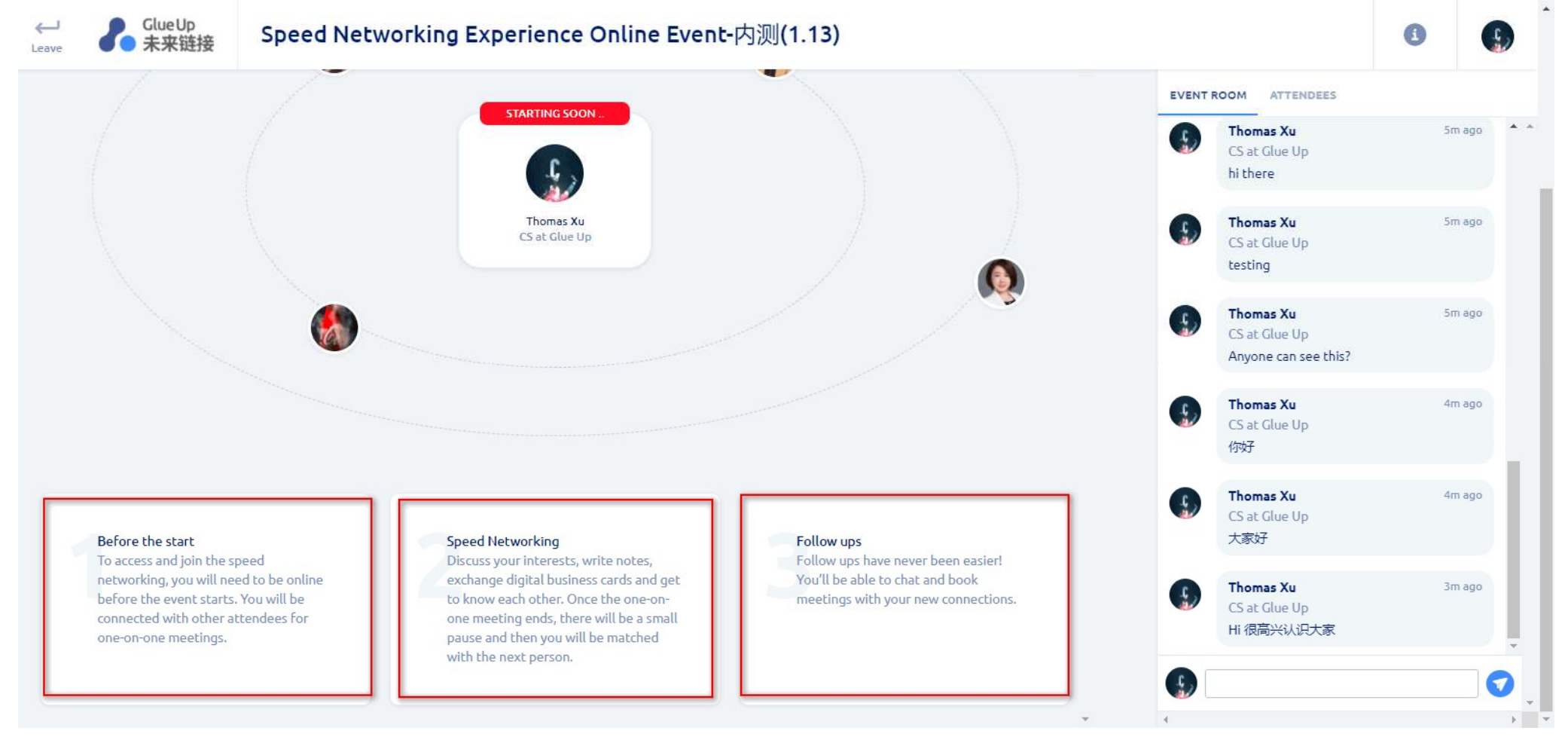

# Step 6: Opening address from the host<br>第6步:主持人开场白致辞及闪链活动议程和相关内容讲解 第6步:主持人开场白致辞及闪链活动议程和相关内容讲解

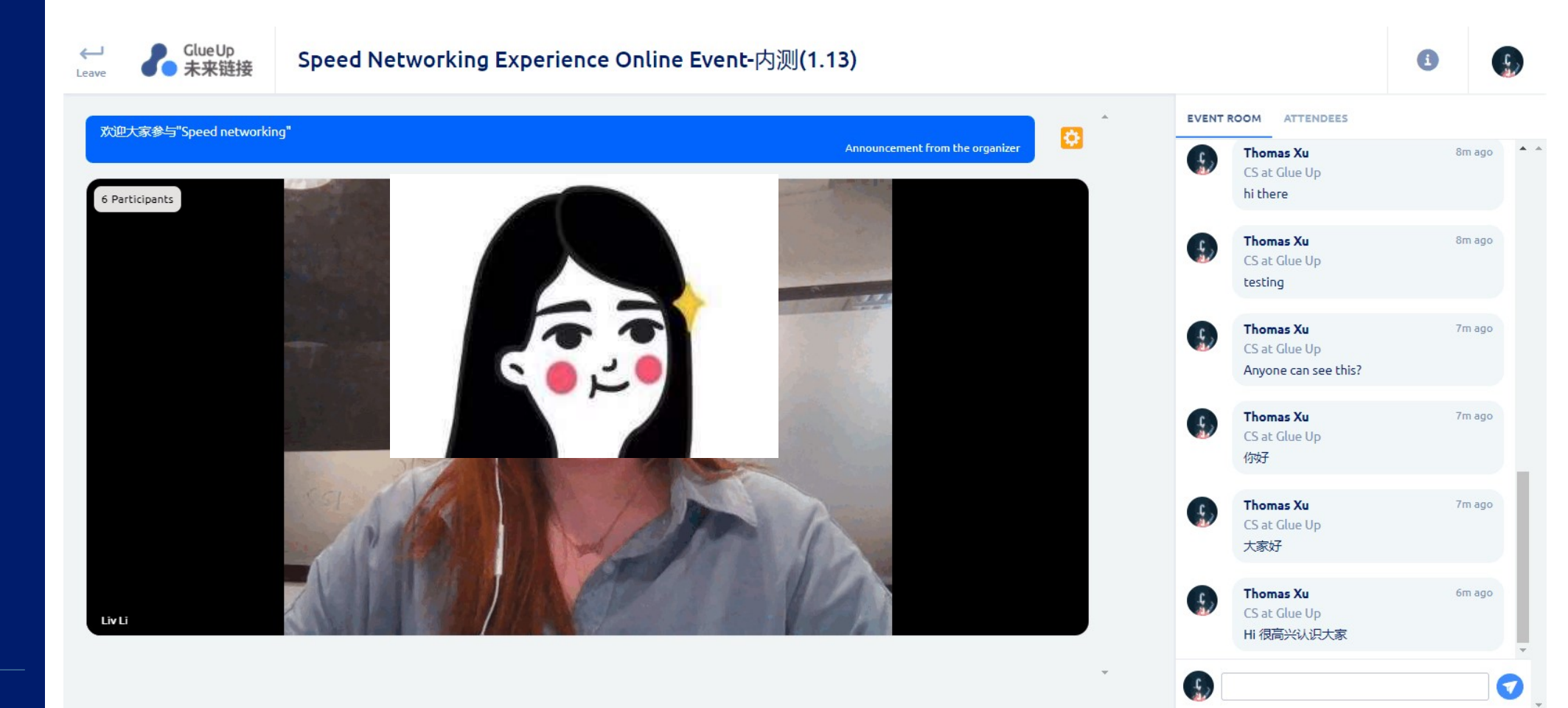

#### Step7-1: 1-on-1 match started. Click the green button to join 第7-1步:主持人开场致辞结束,开启1对1随机匹配聊天环节,点击绿色"通话"按钮加入 Clue Up<br>-未来链接  $\leftarrow$ Speed Networking Experience Online Event-内测2(1.13)  $\bullet$  $\mathbf{r}$ . 案开 活动室 与会者  $\bullet$ 6分钟前 **Thomas Xu**  $\mathbf{f}$ CS, Glue Up hello 5分钟 **Tess Yang** 前 **Business Development Manager,** EventBank Nice to be here. :) 加入互动 **Annie Cao** 10秒前 请现在加入 Senior Sales Manager, Glue Up Welcome!  $\frac{1}{2}$  $\bullet$

### Step 7-2: Video chat with a randomly-matched attendee 第7-2步:与随机匹配的闪链活动参与者,进行1对1的视频聊天互动

2

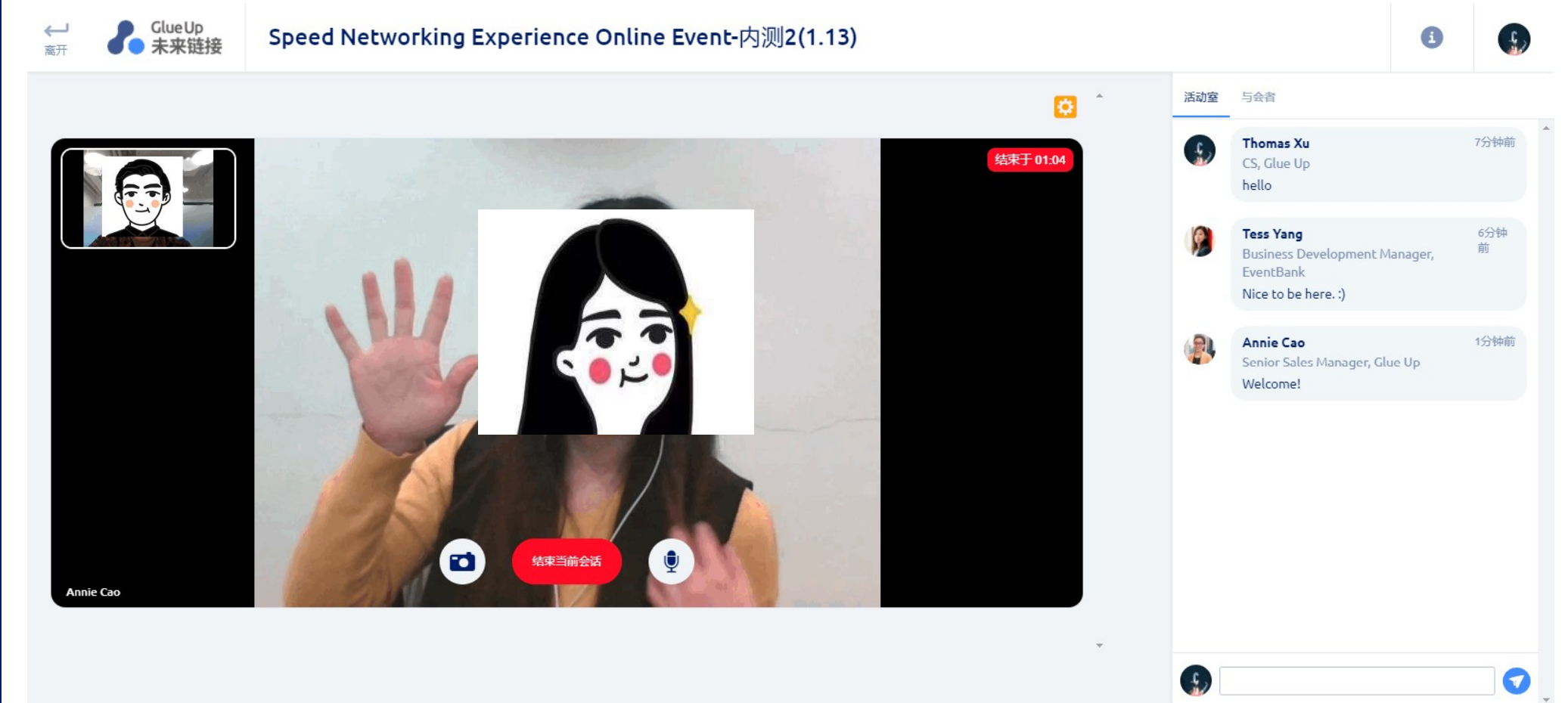

#### Step7-3: Start next chat after the break. Click the green button to join 第7-3步:短暂休息过后,点击绿色按钮进入下一轮

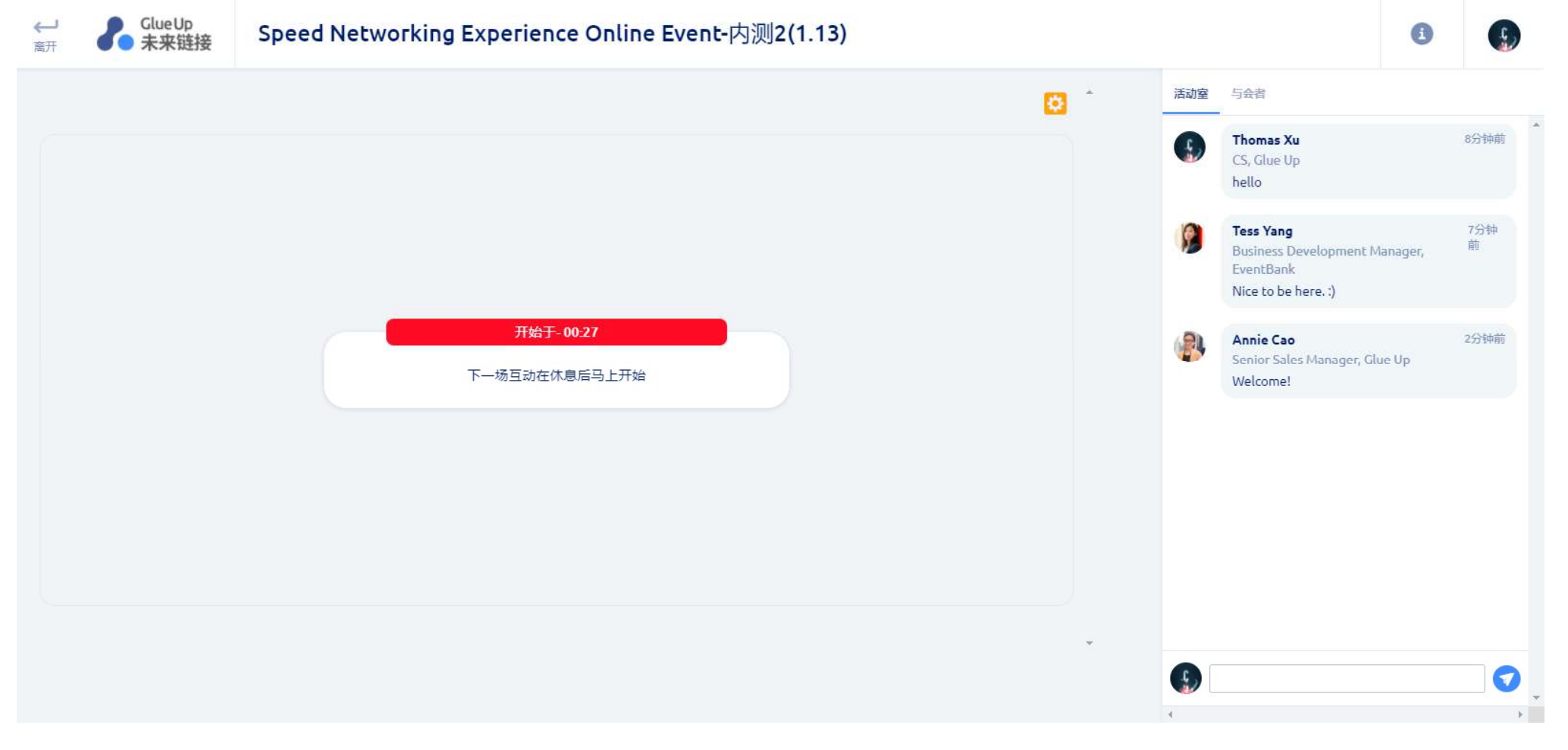

### Step7-4: Video chat with a randomly-matched attendee 第7-4步:与随机匹配的闪链活动参与者,进行1对1的视频聊天互动

 $\lambda$ 

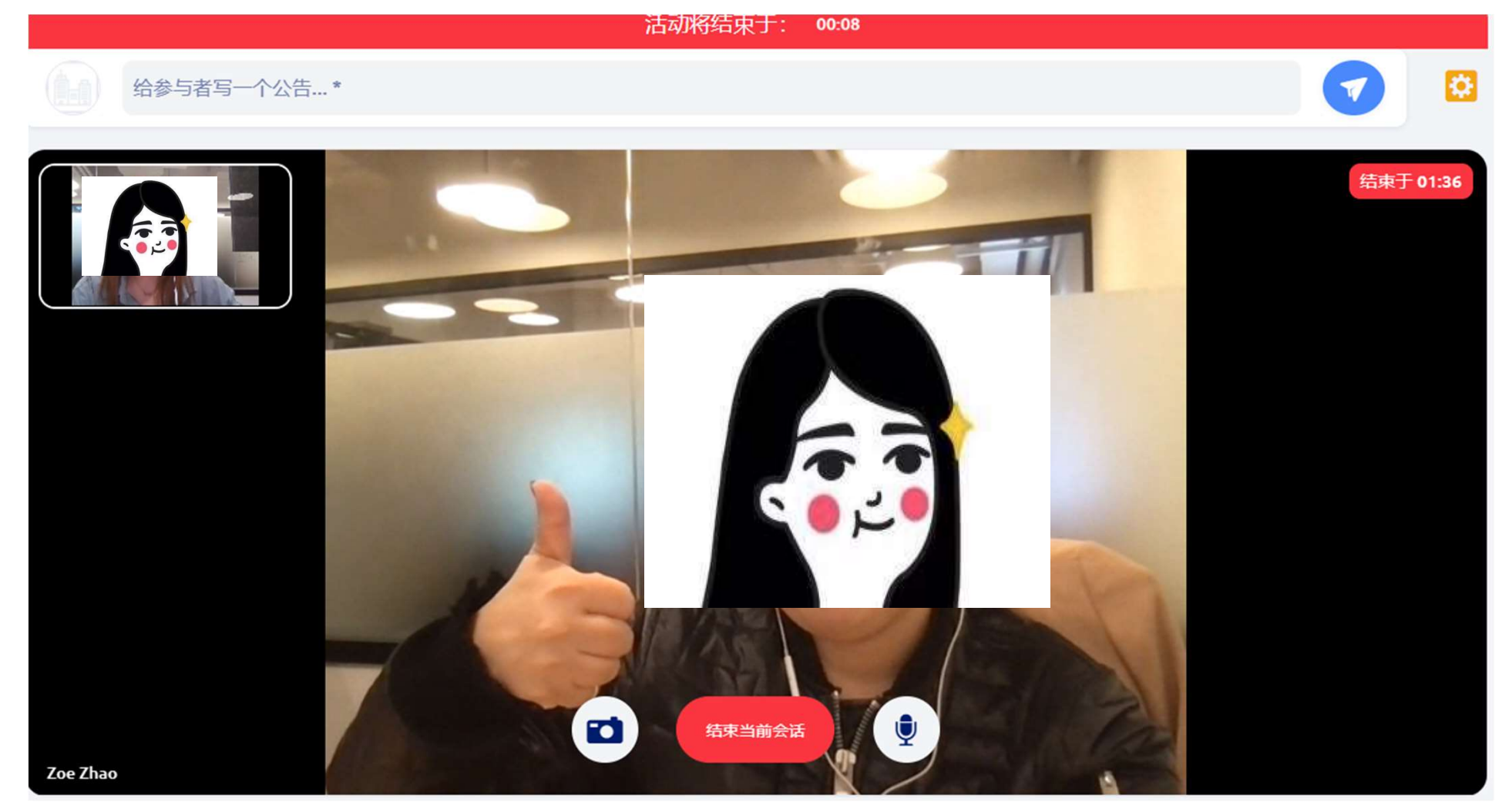

Leave or stay in the chat room for further communication.

Step 8: System shows event ended.<br>Leave or stay in the chat room for further cor<br>第8步:闪链视频聊天互动时间完毕后,系统会提示 第8步: 闪链视频聊天互动时间完毕后, 系统会提示"活动结束", 可直接退出, 也可继续在聊天 室进行互动

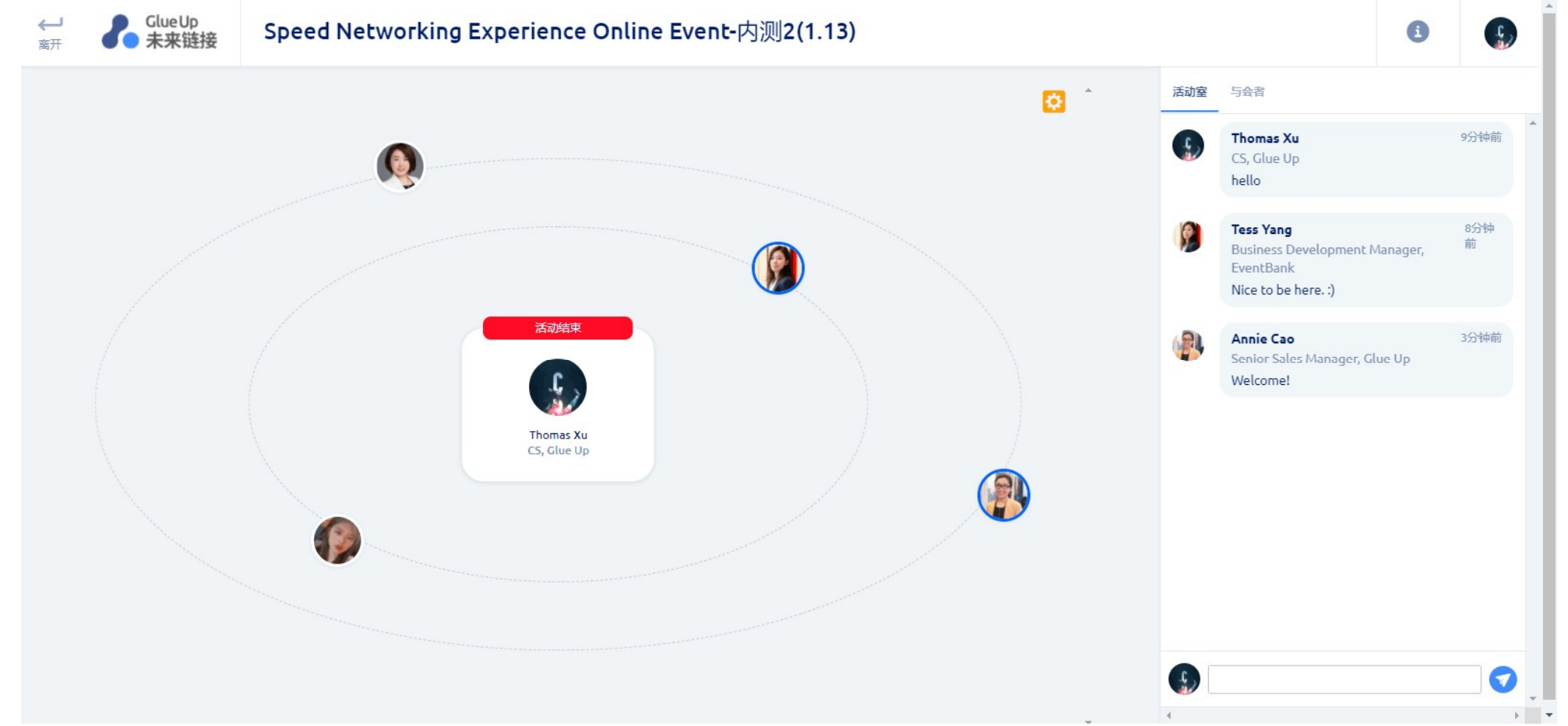

Any questions please contact with us, Email: liv.li@glueup.com Mobile: +86 159 0075 2255

We will arrange our Professional Product Experts to help you find solutions.

Liv Wechat

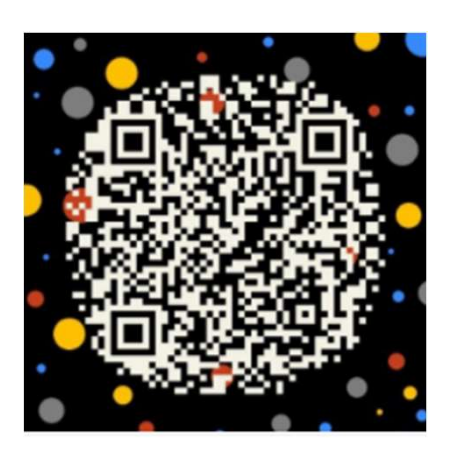

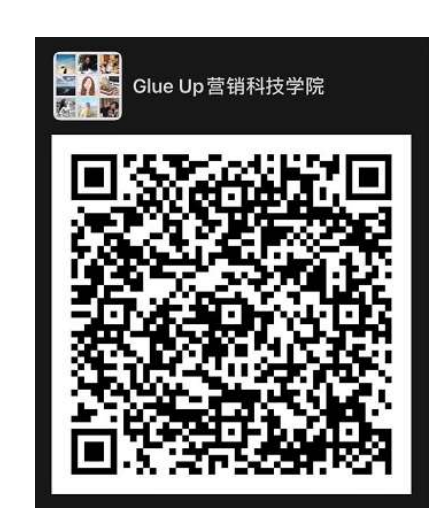

## Thank You!

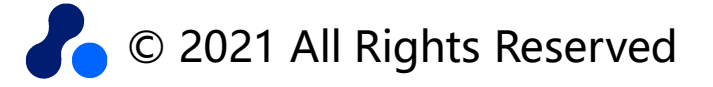

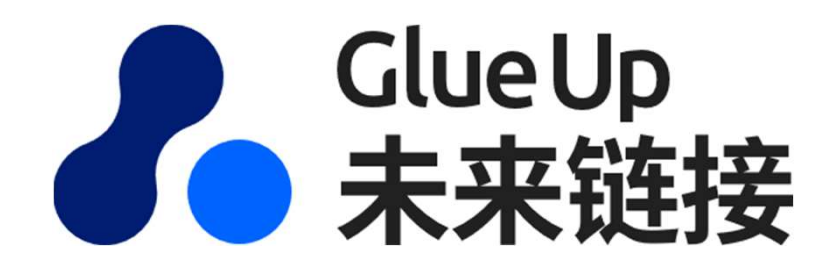

## Looking forward to connect with you!

之义

**ALLUIT**